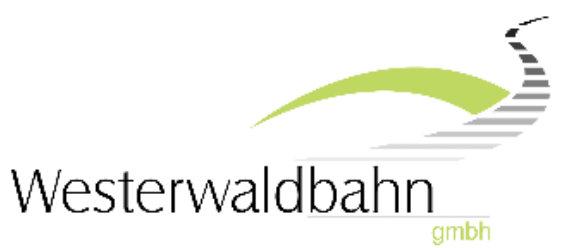

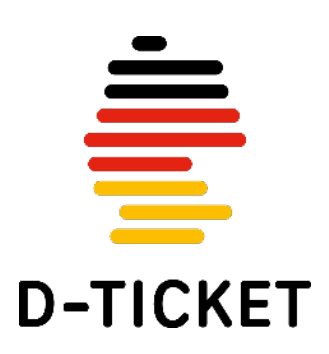

## **Deutschland�cket in der App**

## *Information für Schüler und Schülerinnen*

1. Bitte downloaden Sie unsere App "D-Ticket Westerwaldbahn" auf dem Smartphone, das für das Ticket verwendet werden soll. Sie finden die App einfach unter nachfolgendem Link oder indem Sie den QR-Code mit Ihrem Smartphone scannen:

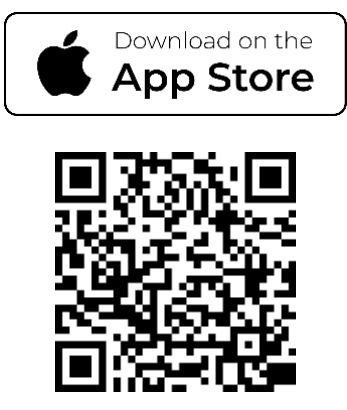

[https://apps.apple.com/de/app/d](https://eur01.safelinks.protection.outlook.com/?url=https%3A%2F%2Fapps.apple.com%2Fde%2Fapp%2Fd-ticket-westerwaldbahn%2Fid6447052854&data=05%7C01%7Cbecker%40westerwaldbahn.de%7C7033fc65e4894199792808db3ab0ea8d%7C4bed4a6319db403a98d327a4820e2269%7C0%7C0%7C638168303790428898%7CUnknown%7CTWFpbGZsb3d8eyJWIjoiMC4wLjAwMDAiLCJQIjoiV2luMzIiLCJBTiI6Ik1haWwiLCJXVCI6Mn0%3D%7C3000%7C%7C%7C&sdata=l4z5qcys2sQnL4IAZLhuMGtEGci3LiMbJ3ESdSOvXXU%3D&reserved=0)-ticket-westerwaldbahn/id6447052854

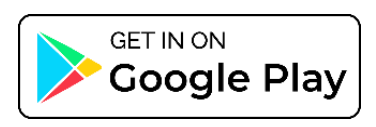

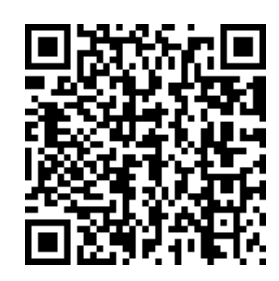

[https://play.google.com/store/apps/details?id=com.atron.mobile.dticketapp.westerwaldbahn](https://eur01.safelinks.protection.outlook.com/?url=https%3A%2F%2Fplay.google.com%2Fstore%2Fapps%2Fdetails%3Fid%3Dcom.atron.mobile.dticketapp.westerwaldbahn&data=05%7C01%7Cbecker%40westerwaldbahn.de%7C7033fc65e4894199792808db3ab0ea8d%7C4bed4a6319db403a98d327a4820e2269%7C0%7C0%7C638168303790428898%7CUnknown%7CTWFpbGZsb3d8eyJWIjoiMC4wLjAwMDAiLCJQIjoiV2luMzIiLCJBTiI6Ik1haWwiLCJXVCI6Mn0%3D%7C3000%7C%7C%7C&sdata=kLXIkUOiIezrqLRi8erGIykRmVz9jISFhDmvx1VUdZs%3D&reserved=0)

2. Starten Sie die App und bestätigen die Verwendung von "dds-abo.de"

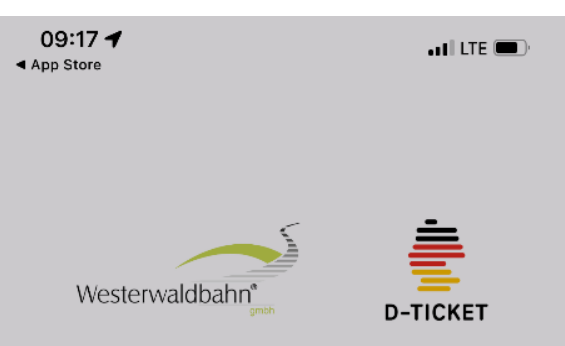

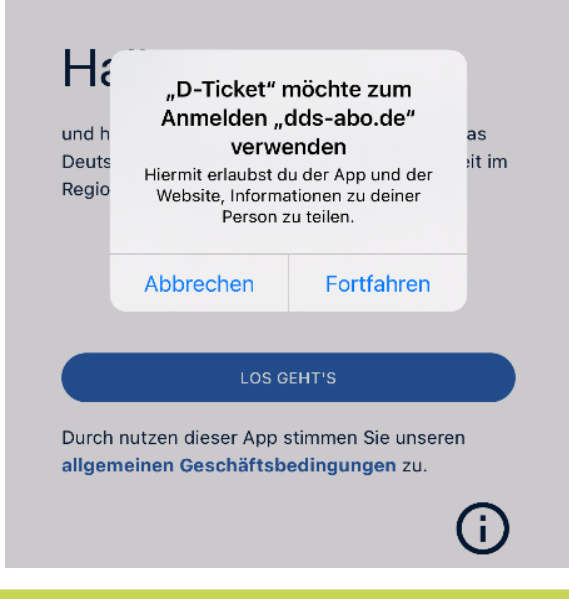

3. Bitte registrieren Sie sich nun in der App unter: "Als neuer Benutzer registrieren"

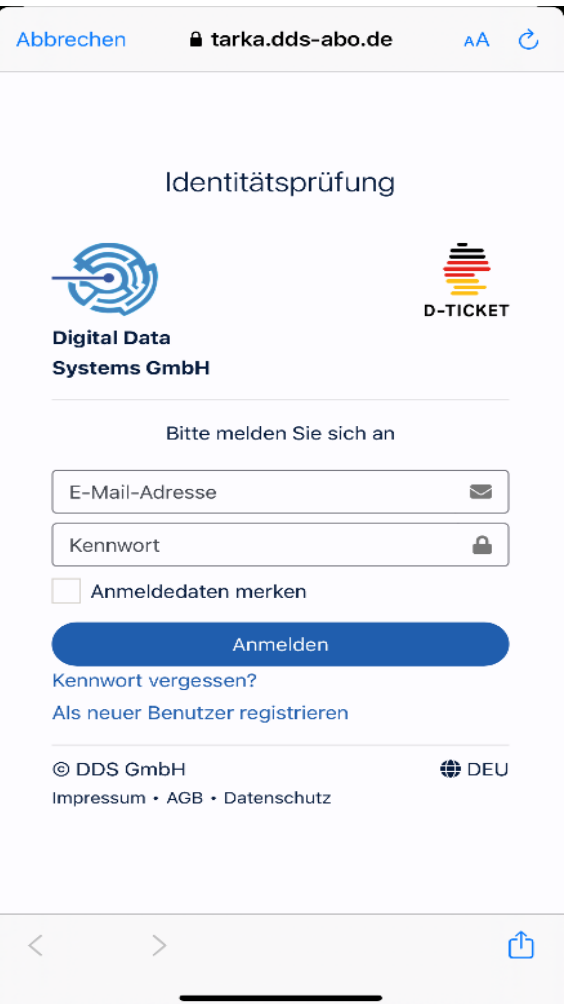

- **4.** Geben Sie die E-Mail-Adresse als Benutzername ein, die Sie bei der Kreisverwaltung gemeldet haben.
- **5.** Vergeben Sie ein Passwort. Das Passwort muss einen Großbuchstaben, eine Zahl und ein Sonderzeichen enthalten. Beispiel: Max123!
- 6. Akzeptieren Sie die AGB und Datenschutzerklärung.

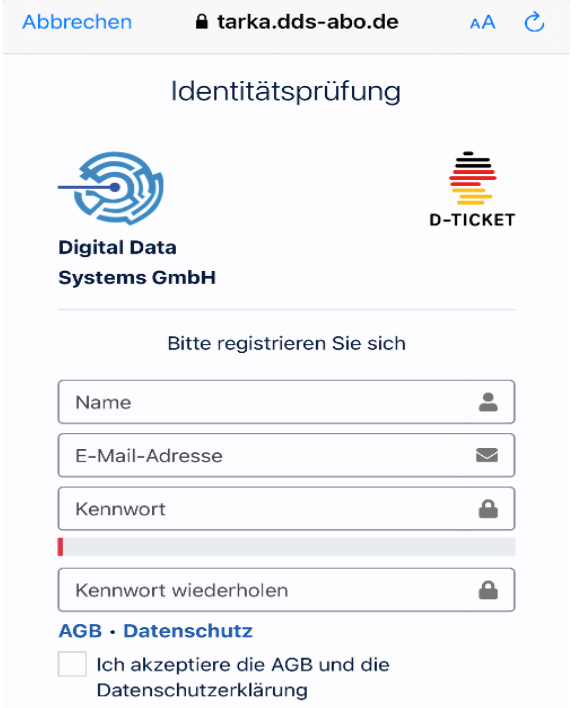

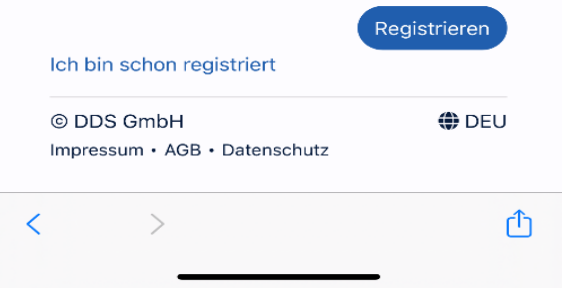

**7.** Sie erhalten nach wenigen Minuten eine Email von TARKA Kundenservice **[tarka@dds](mailto:tarka@dds-abo.de)-abo.de**, mit der Sie Ihre Email-Adresse bestätigen müssen. **Bite schauen Sie auch im SPAM-/JUNK-Email-Ordner nach.**

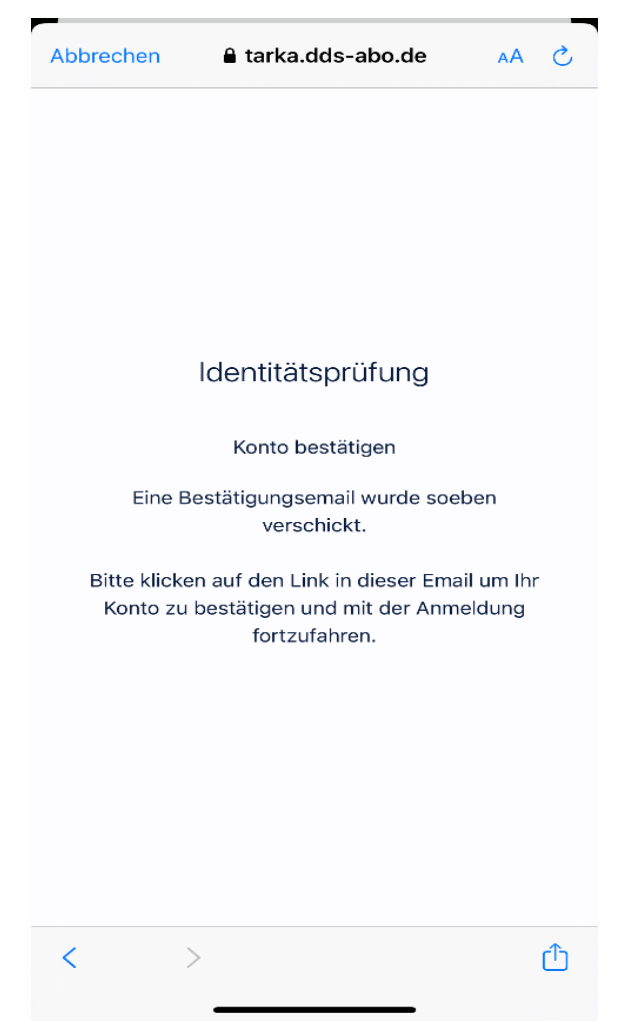

- 8. Nach erfolgreicher Bestätigung können Sie sich in der App anmelden. Bitte starten Sie die App neu.
- **9.** Melden Sie sich im Anmeldefenster mit Ihrer Email und dem vergebenen Passwort an.
- 10. Bestätigen Sie die Identität:

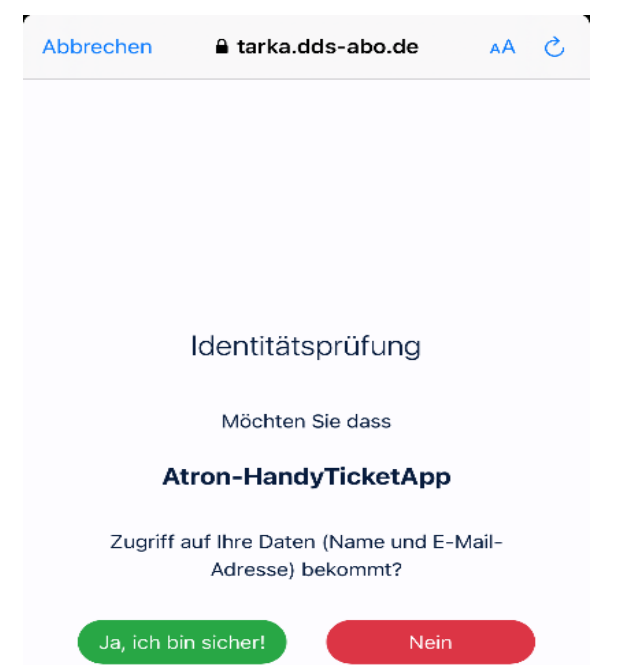

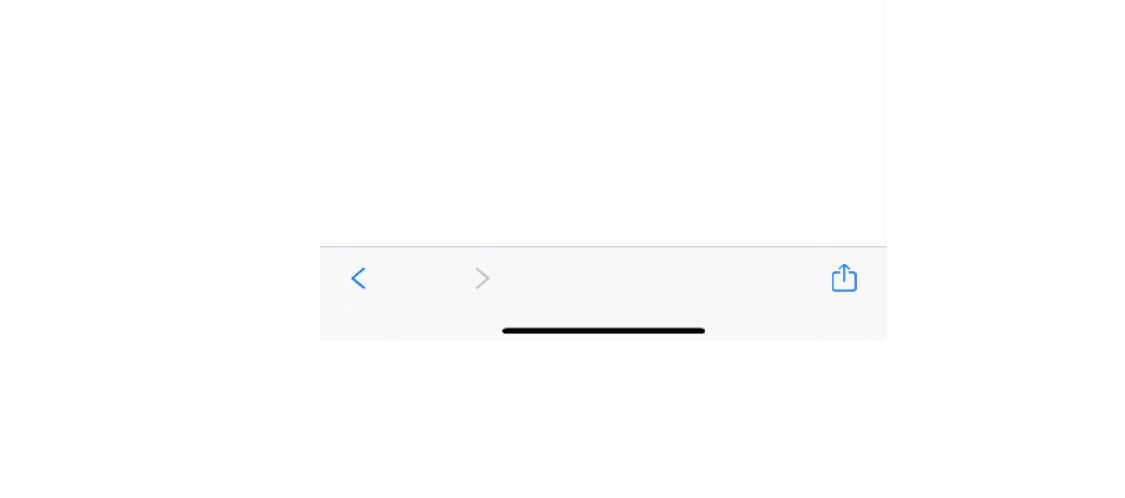

**11.** Anschließend erscheint folgende Ansicht:

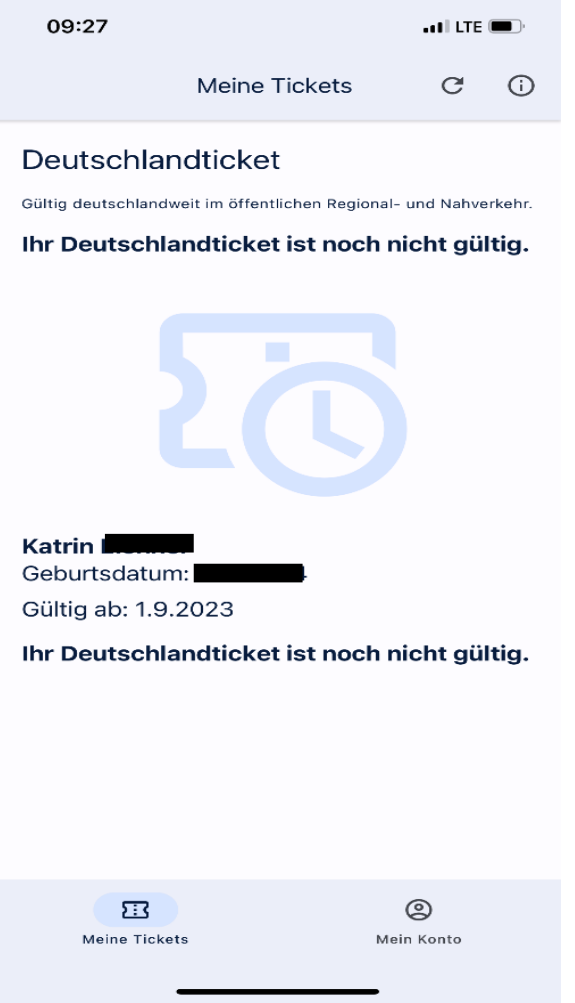

12. Wenn Sie im vergangenen Schuljahr bereits ein D-Ticket hatten, erscheint der QR-Code zum Ticket sofort. **Haben Sie zum ersten Mal ein D-Ticket erscheint der QR-Code zum Ticket am ersten Gül�gkeitstag am 01.09.2023.**

## Bite wenden Sie sich bei Fragen per Email an: **[fahrkarten@westerwaldbahn.de](mailto:fahrkarten@westerwaldbahn.de)**

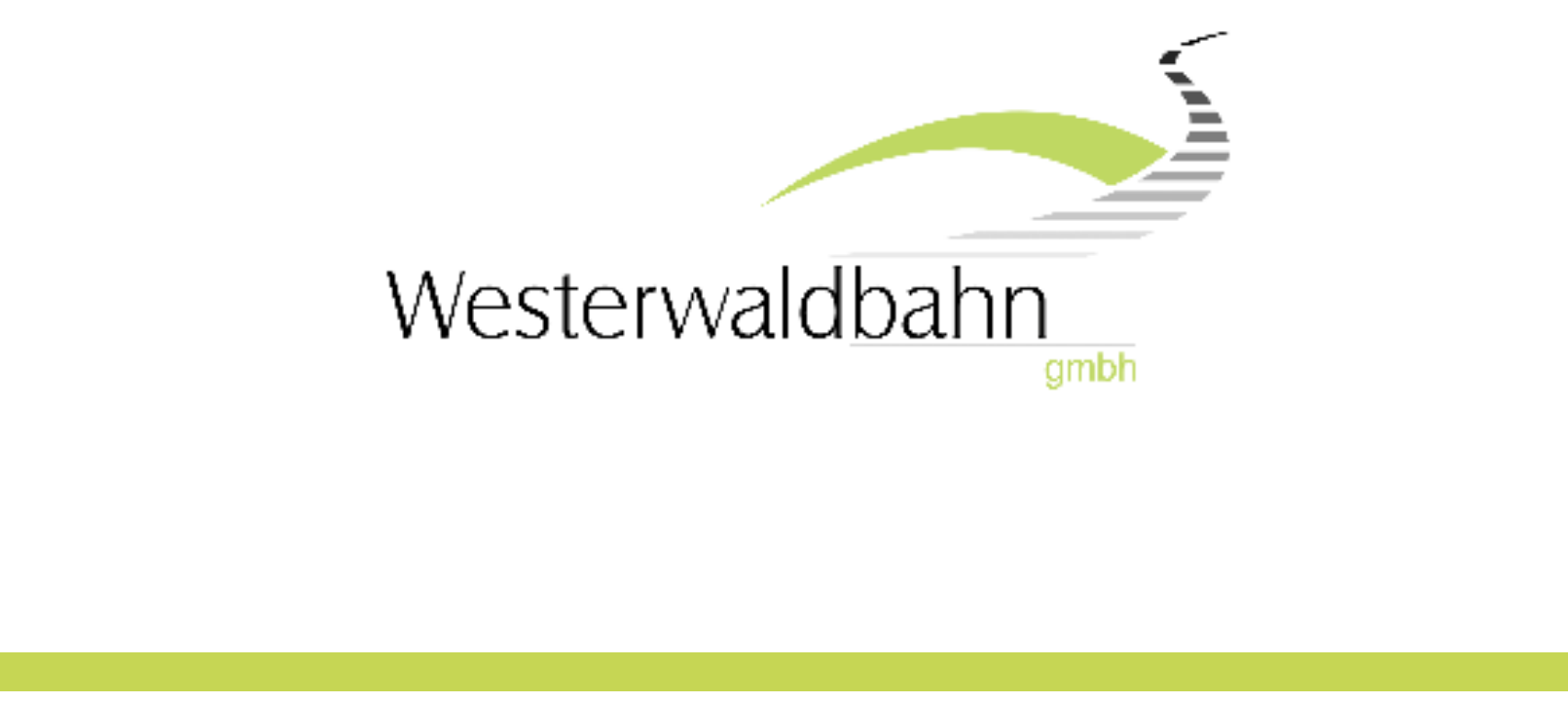